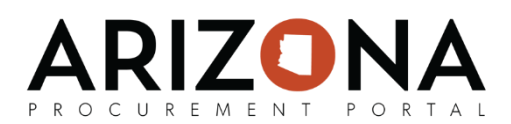

# **Reviewing Invoices**

*This document is a quick-reference guide for those who need to review invoices in the Arizona Procurement Portal (APP.) If you have any questions, please contact the APP Help Desk at [app@azdoa.gov.](mailto:app@azdoa.gov) Additional resources are also available on the SPO Website: [https://spo.az.gov/.](https://spo.az.gov/)*

Once an invoice is submitted for review, an AP Tech will review and approve or reject it. If additional documents are required, they are captured as blocking alerts at the draft step. After approving, the AP Tech can submit the invoice for AP Supervisor approval or submit the invoice for reconciliation if additional edits are required for the invoice.

### **AP Tech Review**

- 1. From the **My Pending Validations** window on the APP homepage, click on the invoice that you would like to review. The invoice will have an Action of "AP Technician Action"
- 2. Review the invoice's header information, line items, tax information, budget allocation information, and freight costs to make sure the entered information is correct.
- 3. Take action on any blocking or non-blocking that are displayed. Refer to the table on the next page for details on how to resolve any displayed alerts.
- 4. Click the **Submit for Approval** button.

Now, the invoice will be routed to an AP Supervisor for final review and approval.

#### **AP Supervisor Review**

After an invoice has been created, matched, and reviewed by an AP Tech, the following certification message will be added to invoice: "I certify that this expenditure/transaction is for a valid public purpose and is consistent with all applicable statutes, laws, appropriations, grants, and contracts. I also certify that sufficient appropriation and monies are available for this expenditure/transaction, and that I am authorized to distribute these monies."

- 1. From the **My Pending Validations** window on the APP homepage, click on the invoice that you would like to review. The invoice will have an Action of "AP Supervisor Review"
- 2. Review the invoice's header information, line items, tax information, budget allocation information, and freight costs to make sure the entered information is correct and accurate.
- 3. Click the **Approve** button. Once an AP Supervisor provides their approval the certification message will stay on the invoice from then onwards, unless the invoice is cancelled. If the AP Supervisor rejects the invoice, the message is removed and the invoice is sent back to the AP Tech for their action.

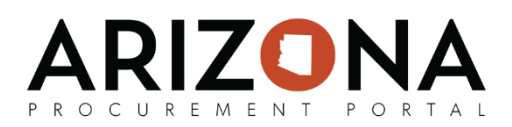

## **Resolving Alerts**

#### Refer to the table below to understand how to resolve certain alerts:

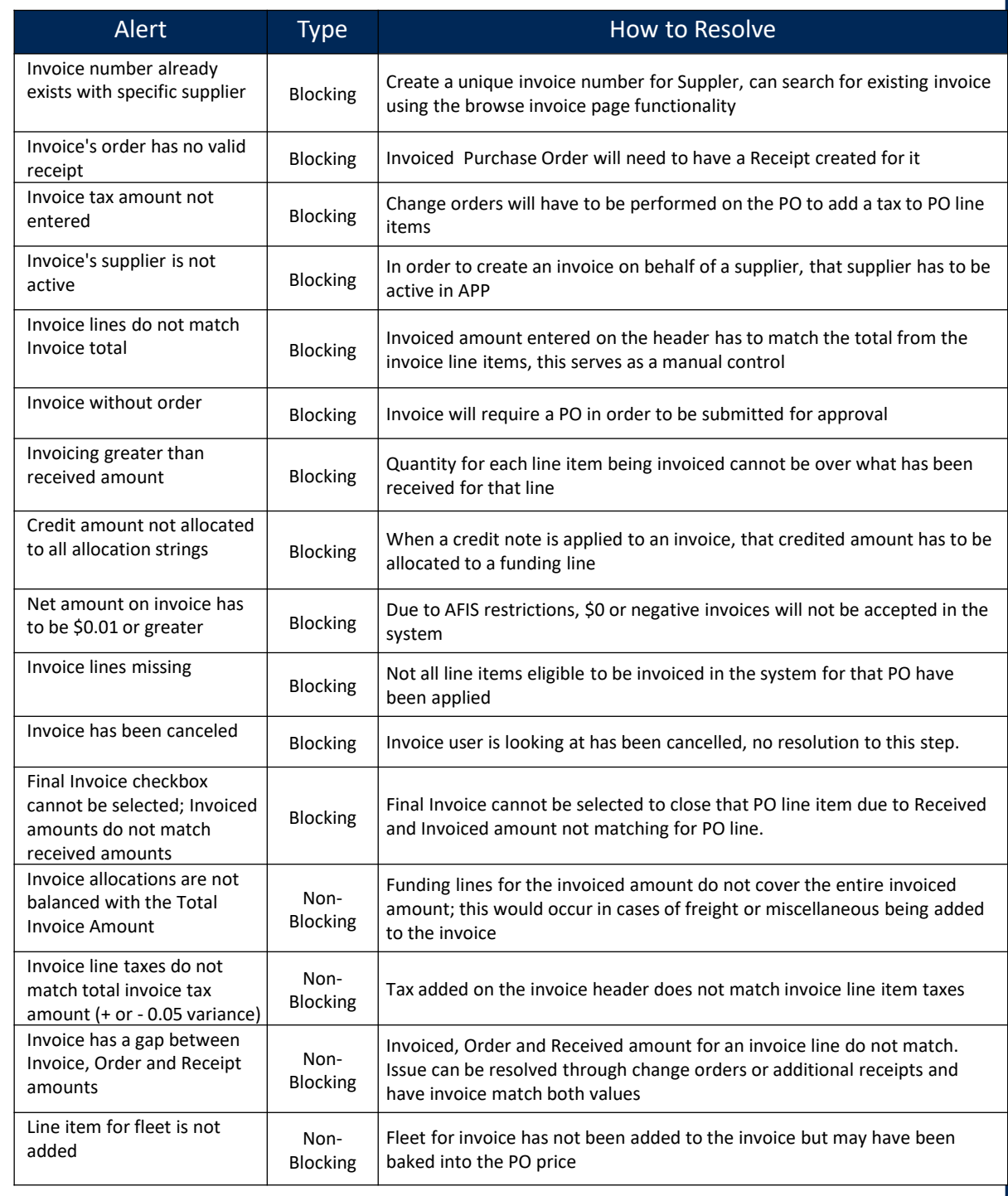